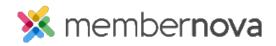

<u>Help Articles</u> > <u>Administrator Help</u> > <u>Events</u> > <u>How to add/remove an event organizer</u>

## How to add/remove an event organizer

Michael C. - 2023-01-30 - Events

Event Organizers allow your organization to provide a point of contact for your events hosted through MemberNova and allow non-administrators to manage individual events without providing them with a greater level of access than necessary. This allows events to be largely controlled by individual members who have been assigned as an event organizer.

## Adding a new Event Organizer

Note

After adding a new event organizer to an event, a confirmation email will be sent to the organizer's provided email address. Future updates to the organizer's **Organizer Role** setting will prompt additional emails to confirm the changes.

- 1. Click **Events** or the **Calendar** icon on the left menu.
- 2. Click Manage on the event you would like to add an event organizer to.
- 3. At the top right of the event page, click **Setup** or the **Gear** icon.
- 4. Under the Event Organizers section, click on the Add button.
- 5. The Add Organizer window will appear, providing several options to configure the new event organizer:
  - **Existing Contact -** Allows you to search and select a member of your organization as the event organizer.
  - **Custom** Allows you to manually add a non-member as an event organizer by providing their contact details. Non-member organizers are unable to be provided an Organizer role, because they cannot login.
    - First Name (Required) Custom event organizer's first name.
    - Last Name (Required) Custom event organizer's last name.
    - **Email** (Required) Custom event organizer's email address.
    - **Phone** Custom event organizer's phone number.

- **Checkbox to confirm consent** (Required) Check this to confirm you have the person's consent to add them as an event organizer and to save their information into the system.
- **Show contact details -** Determines whether an event organizer's contact details will be shared with the public on the event registration page.
- Set as Primary Organizer Sets the event organizer as the event's default point of contact.
- **Organizer Role -** Determines the access level of the event organizer and what they can manage within the event.
  - None The organizer will not be granted any additional access to manage the event.
  - Administrator The organizer will be granted access to manage the entire event excluding the ability to copy, delete, and close it.
  - Manage Orders and Attendees The organizer will be granted full access to orders, attendees, emails, and ability to view documents.
  - **Communications** The organizer will be granted full access to emails and ability to view documents.
- **Receive Notifications -** Allows you to customize which event notifications the event organizer will receive.
  - Successful Registration Notifies the organizer about successful registrations.
  - **Ticket Cancellation** Notifies the organizer about ticket cancellations.
  - Order Cancellation Notifies the organizer about order cancellations.
  - **Refund Issued** Notifies the organizer about issued refunds.
  - Payment Received Notifies the organizer about received payments.
- 6. After configuring the new event organizer, click the **Save** button to finalize your changes. Alternatively, click cancel to go back.

## **Editing an existing Event Organizer**

- 1. Click Events or the Calendar icon on the left menu.
- 2. Click Manage on the event you would like to add an event organizer to.
- 3. At the top right of the event page, click **Setup** or the **Gear** icon.
- 4. Under the Event Organizers section, click on the **dropdown arrow** on the same line as the event organizer.

- 5. Within the dropdown menu options, click Edit.
- 6. The **Edit Organizer** window will appear where you can make the necessary adjustments. Click the **Save** button to finalize your changes.

## **Removing an Event Organizer**

- 1. Click **Events** or the **Calendar** icon on the left menu.
- 2. Click Manage on the event you would like to add an event organizer to.
- 3. At the top right of the event page, click **Setup** or the **Gear** icon.
- 4. Under the Event Organizers section, click on the **dropdown arrow** on the same line as the event organizer.
- 5. Within the dropdown menu options, click **Delete**.
- 6. A confirmation window will appear. Click **OK** to confirm and remove the organizer.